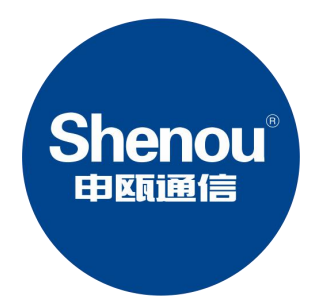

# SOC1900S 电话录音系统 安装指南

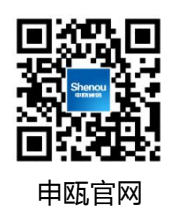

# 版权声明

本产品的所有部分,包括本手册及配件等,其知识产权归申瓯通信设备有限公司(以下 简称申瓯)所有。未经申瓯公司书面许可,不得任意仿制、拷贝、誊抄或转译。除此之外, 本手册所提到的产品规格和资讯仅供参考,内容亦会随时更新,恕不另行通知,有关信息请 向本公司查询。

版权所有·不得翻印 © 申瓯通信设备有限公司 产品名称: SOC1900S电话录音系统安装指南

如需完整版的说明书和录音下载管理软件,请访问公司主页 http://www.shenou.com 的下载中心去下载

# 一、产品安装

#### <span id="page-2-0"></span>1.1 线路连接

#### 1.1.1 用户板接口

用户接口为 8P8C 水晶头,如下图所示,共有八线芯,按线芯顺序依次接线,每两根线接 一路话机,一个接口可接 4 路话机,每路话机的线芯不可与其它路的交换。

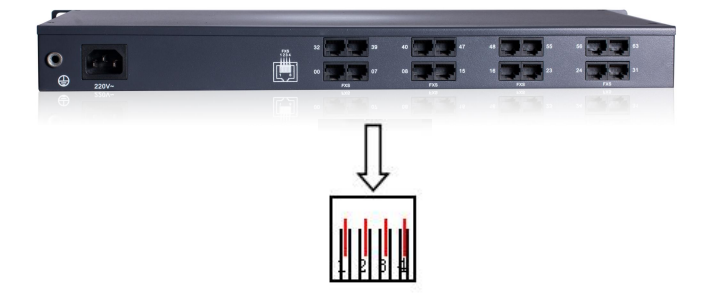

# 1.1.2 带配线架的连线方法:

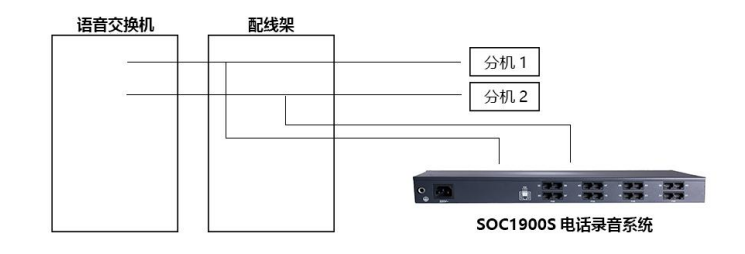

若您机房有配线架,则按上图所示即完成安装。从配线架上分机接线处再引出一条线接 到 SOC1900S 电话录音盒上即完成。

#### 1.1.3 双接线孔话机的连接方法:

若您使用的话机有 2 个接线孔, 则一个接线孔接语音交换机的分机线, 剩下的接线孔用 随机附带的连接线接上录音盒的接线孔,如下图:

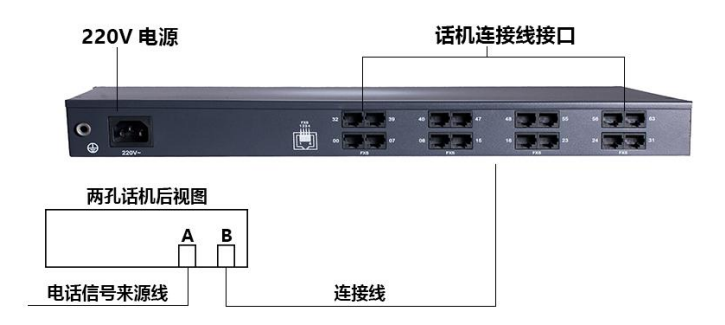

## 1.2 接通电源

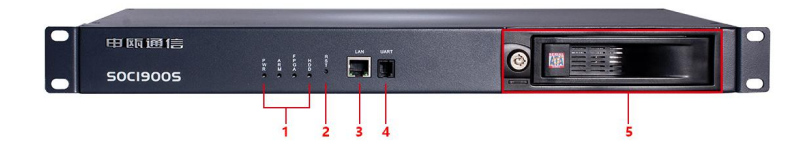

注: カランド アイスト こうしょう こうしょう こうしょう こうしょう こうしょう

1.设备指示灯

PWR 电源指示灯:供电正常则常亮

ARM 指示灯:上电大约 1 分钟后,正常运行则 0.5 秒亮 0.5 秒灭 FPGA 指示灯:正常工作则 0.3 秒亮 0.3 秒灭

HDD 指示灯: 硬盘有读写操作时会闪烁

2.RST 按钮: 长按 6 秒则恢复网络参数以及 WEB 管理员登录密码等

3.RJ45 网口

4. UART 接口: 串口管理口

5.硬盘接口

# 二、登录 web 网管管理录音

## 2.1 系统 IP 地址设置

该系统出厂时的 IP 地址是 192.168.2.26,管理员要先给自己的电脑添加一个 2 网段的 IP 地址(192 . 168 . 2 .\*,\*代表 1-254 中的任意数字),添加完成后才能登陆本系统;

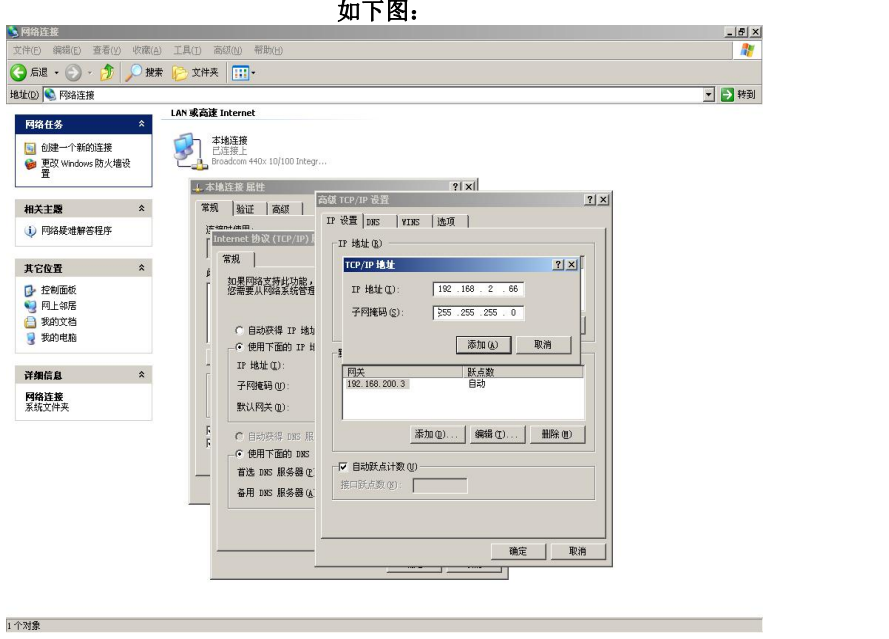

# 2.2 管理员 WEB 管理

在 管 理 员 电 脑 上 打 开 浏 览 器 , 在 浏 览 器 地 址 栏 输 入 录 音 盒 的 出 厂 IP 地 址 : 192.168.2.26, 出厂管理员用户名: admin, 密码: 123456, 管理员密码请注意及时修改。

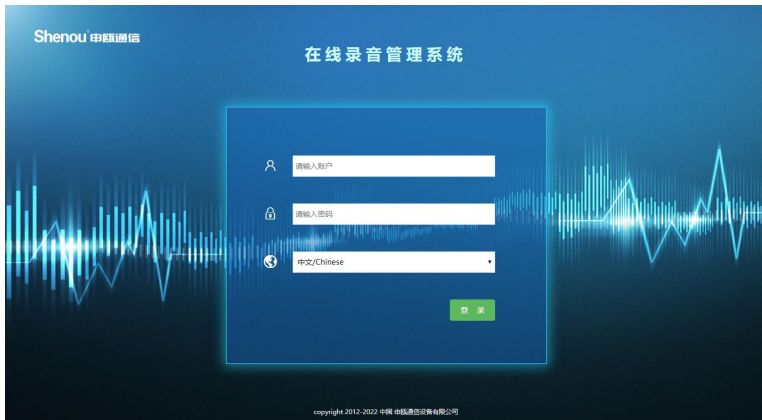

## 2.2.1 系统信息

#### 2.2.1.1 系统信息

管理员登录后,即打开系统信息栏,显示系统基本信息,包括下列信息:

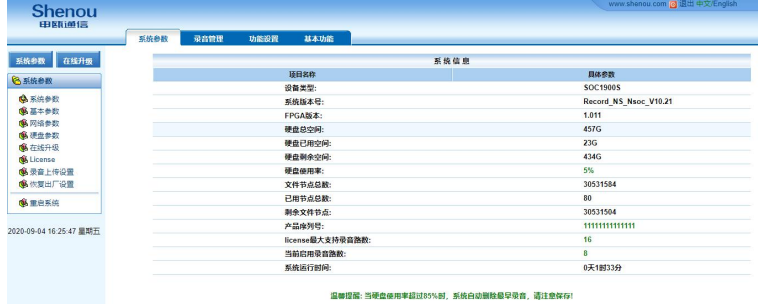

## 2.2.1.2 硬盘参数

本页面显示硬盘信息及挂载等信息。如果是未格式化的新硬盘安装到本机,需要将硬盘 格式化,点击图中格式化按钮,会弹出一个验证框,按页面指示操作,然后耐心等待,格式 化完成后会有提示框弹出,格式化成功后即可使用。另外如果是需要将本录音盒内正在使用 的存储硬盘所有录音数据清空,也可使用本格式化功能。

注意:若使用格式化功能,硬盘内的所有数据都会被清空,请谨慎操作和使用。

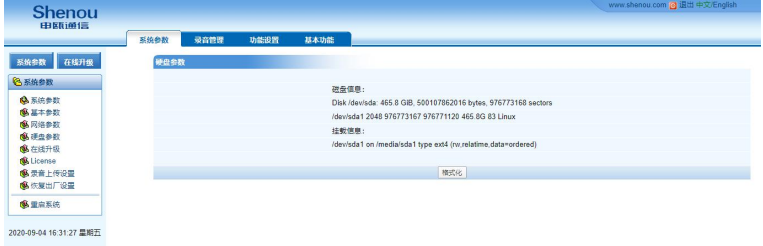

## 2.2.1.3 录音上传设置

上传开关开启,填写用户自配的 FTP 服务器的 IP 地址、端口、用户名和密码等,录音盒 可实现在通话结束后主动将录音文件上传到用户自配 FTP 服务器。

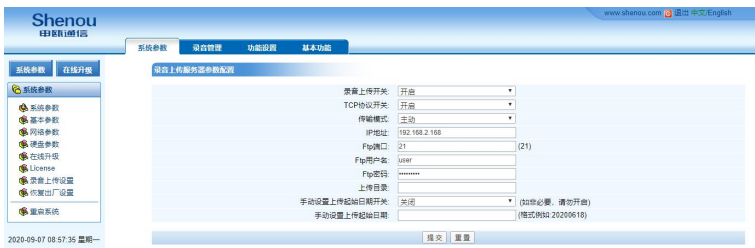

## 2.2.1.4 网络参数设置

点击 WEB 页面左侧"网络参数",配置相关网络参数如下图所示:

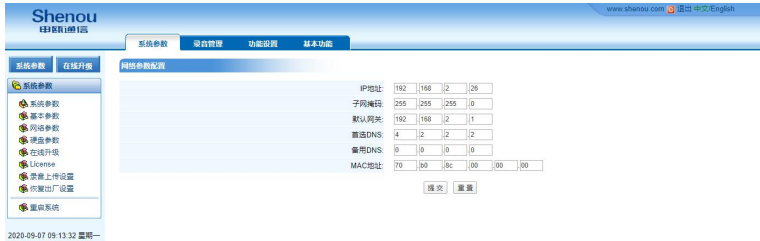

## 2.2.1.5 恢复出厂设置

点击页面左侧"恢复出厂设置"栏,打开如下页面,恢复出厂设置后,除录音文件及录 音记录外其他参数将被恢复默认设置。

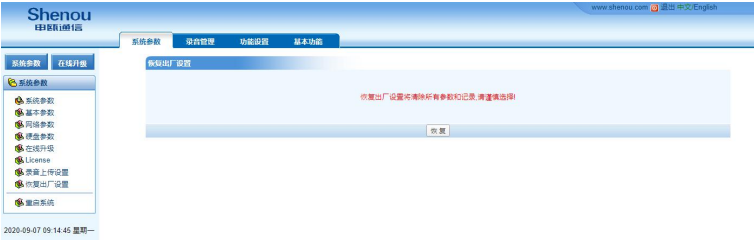

## 2.2.2 录音管理

点击页面上方的"录音管理"栏,打开(进入)如下页面,在该页管理系统中的录音。 下图所示为"当月语音列表"的详细信息。

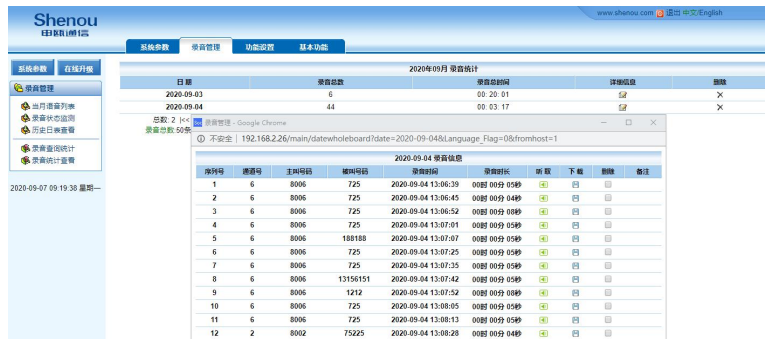

# 2.2.3.1 通道状态

在该页可以查看各个通道的当前电压、录音模式、通道状态、通话号码等信息

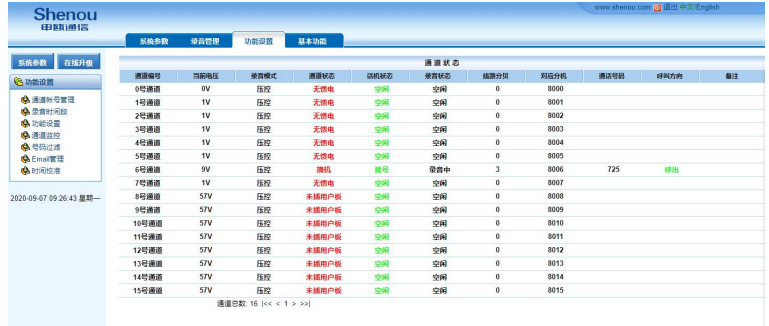

# 2.2.3.2 时间校准

点击 WEB 页面"功能设置" --> "时间校准", 打开如下页面, 在该页更改系统的时间, 可用当前计算机时间校准。

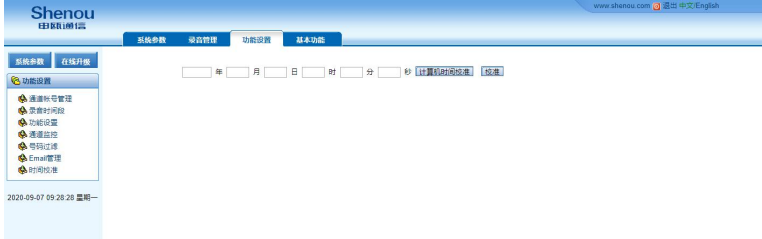

# 三、产品开通步骤

1. 参[照线路连接](#page-2-0)好

2. 浏览器上输入 IP "192. 168. 2. 26", 用户名 admin 密码 123456, 讲入录音管理系统, 确认页面能正常登录。

3. 话机接上后, 打开 WEB "功能设置"-- "通道监控"界面, 查看通道状态是否为"空 闲",如状态不对,则参[考常见问题](#page-8-0)处理。

4. 再确认话机摘、挂机时, "通道监控"中"当前电压"的数值是否在"功能设置"中 摘机电压、挂机电压的范围内,如果不在电压设置范围内则手动修改范围。

5. 话机呼出呼入, 查看"录音管理"中是否有相应的录音记录, 并听取录音, 确认音质 是否清晰。

## <span id="page-8-0"></span>四、常见问题处理

#### 1.通话结束挂机后,无录音记录问题

解决步骤:

首先,打开 WEB "通道监控"界面, 查看话机摘、挂机时当前电压是否在"功能设置" 中的摘机、挂机的电压范围内;如果实际摘挂机电压不在默认电压范围内,则手动适当修改 摘挂机电压范围。

#### 2.查询有录音记录,但呼出时主被叫号码相反或者无被叫号码问题

解决步骤:

首先,打开 WEB"通道监控"界面, 杳看"通道监控"界面中的通道状态是否正常, 挂 机状态为空闲,通话中状态为通话。如果话机在挂机时状态为通话,则检查线路是否接好

再次,如确认线路无问题,请联系经销商技术人员

#### 3.呼出检测不到第一位被叫号码问题

解决步骤:

首先,打开 WEB"基本参数"界面,确认按键 dtmf 检测参数 1-4 是否为默认配置 (500、 1700、1900、458),然后,可参考以下数值配置修改此 4 个参数 500、1900、2050、458 或 400、900、1000、300,如果修改后仍有问题,请联系经销商技术人员

#### **4.**呼出被叫号码中间少号码问题

解决步骤:

首先, 打开 WEB "基本参数"界面, 来显检测开启方式是否为先振铃后检测来显方式 如果是此配置,仍然中间少号码,请联系经销商技术人员

8

#### **5.**网页打不开问题

解决步骤:

首先确认 ARM 指示灯是否正常闪烁,如闪烁很慢可能硬盘在自检修复,则需等待 20 分钟, 再看指示灯是否闪烁;如果 ARM 指示灯始终不闪烁,则表示设备异常,无法正常工作

其次,若 ARM 指示灯正常闪烁,则需检查网络状况,查看电脑 IP 地址是否和录音盒 IP 地址在同一网段, 查看电脑能否 ping 通录音盒 IP 地址, 如果能 ping 通, 查看是否有自行更 改网页端口等情况。

### **6.**如设备内时钟电池耗尽,断电后无法保存时间,导致设备上电后时间不正确 问题 いっしん しゅうしゅう しゅうしょく

解决步骤:

第一种: 更换设备内电池, 电池型号为 CR1220

第二种:采用 NTP 服务器时间校准方式, 在"基本参数"页面设置。

#### **7.**系统提示硬盘未检测到问题

解决步骤:

首先确认录音盒内是否已经安装硬盘;其次如果是新硬盘,确认硬盘是否已经格式化, 格式化功能登录网页在"硬盘参数"页面操作。再者,考虑硬盘接口接触问题或是硬盘本身 问题。

#### **8.** 录音上传问题

解决步骤:

如果用户自行有配置 FTP 服务器,打开"录音上传设置"页面,开启上传开关、填写 FTP 服务器的 IP 地址、端口、用户名、密码等参数,上传目录可不填。如果上传失败,刷新该页 面会显示上传失败返回值,可上网查询"CURL 状态码列表",对比状态码列表找到失败返回 值并查明失败原因。

# 申瓯通信保修卡

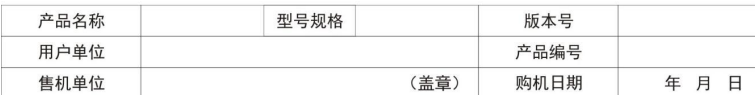

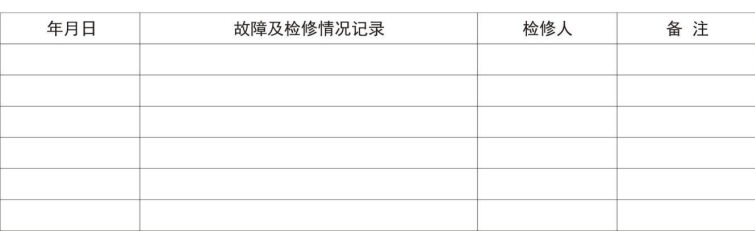

#### **保修说明:**

1、一年保修:本公司产品,在正常操作使用下出现故障,未经私自拆修,自购买之日起一 年之内享有免费保修服务。

2、保修卡在购机后即予填写,并经直接售机单位盖章后生效,售机单位凭保修卡给予提供 保修服务。

3、本公司产品在使用过程中出现质量问题,请用户及时与直接售机单位联系解决。

4、直接售机单位承担产品保修与维护义务,非直接售机单位提供服务,可收取成本费用。

申瓯通信设备有限公司 地址:温州市牛山北路高新区炬光园中路 118 号 总机:0577-56960066 56890000 传真:0577-88606804 Http://www.shenou.com 申瓯微信公众号 全国免费服务热线:4001 700 700 版本号:2020-V1.0

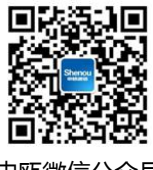